# PRACTICAS DE GIND

**Noviembre 2018**

Las fotos e imágenes no originales han sido obtenidas de diversas fuentes de Internet. Todo es mejorable

Direcciones de interés: <http://docs.gimp.org/2.6/es/>(manual en línea de Gimp) <http://www.ite.educacion.es/formacion/enred/ofrecemos/gimp.php> (puedes descargar un CD con un curso completo de Gimp)

> IES Antonio Buero Vallejo Juan José Carretero

# **PRÁCTICA 1-1 y 1-2. TAMAÑOS DE IMÁGENES**

Las imágenes descargadas de una cámara digital o de internet tienen un tamaño que tal vez no se adapte a nuestras necesidades. Vamos a cambiar el tamaño de una fotografía de manera que sirvan a nuestros propósitos.

# **Algo de teoría**

Las imágenes digitales se obtienen a través de un escáner, una cámara fotográfica digital o directamente desde el ordenador utilizando cualquier programa de tratamiento de imágenes. La información digital que genera cualquiera de los medios citados anteriormente es almacenada en el ordenador mediante bits.

Las imágenes constan de píxeles. Cada píxel tiene un tamaño y un color que lo definen. Nos

referimos a la resolución de una imagen digital como el número de píxeles por pulgada (ppp). Una pulgada son 25,4 mm. Cuantos más píxeles por pulgada sea capaz de presentarnos un soporte (pantalla de ordenador, impresora, imprenta ...), mayor será la calidad de la imagen.

Por ejemplo: si tenemos las siguientes pantallas de ordenador, una de 17" y otra de 15" (longitud de la diagonal), con los píxeles en pantalla indicados:

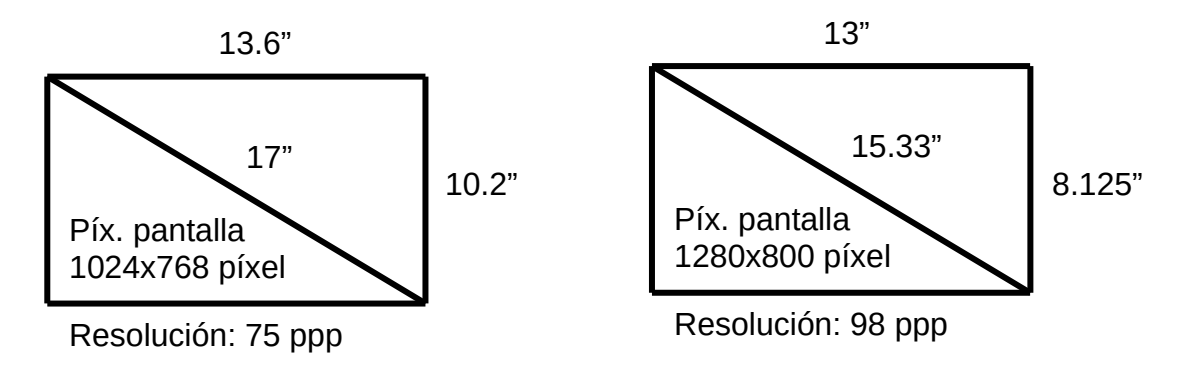

En la primera pantalla una imagen de 300 píxeles tendrá un tamaño de  $\frac{300}{75}$ ·25.4=102*mm* y en

la segunda pantalla: 300 98 ⋅25.4=78 *mm* (en esta segunda los mismos píxeles ocupan menos espacio).

Normalmente se considera que una imagen se representará correctamente si tiene 72 ppp (si la

pantalla permite más resolución de la de diseño de la imagen se dibujará más pequeña de lo esperado; en caso contrario, más grande).

Otro aspecto a tener en cuenta es la profundidad de color: son los bits por píxel dedicados a indicar el color. Los modos de color más comunes son:

**Blanco y negro**. Se dedica al color un único bit, que indica si el píxel será blanco o negro.

**Escala de grises**. Se dedica un byte al color, con los que se pueden obtener 256 niveles de gris.

## **PRÁCTICAS DE GIMP Página 4**

**Color indexado**. Se eligen **hasta** 256 colores, que se dedicaran a colorear la imagen.

**Color RGB** (**R**ed, **G**reen, **B**lue). Se dedica un byte a cada color, en total 24 bits. El color resultante del píxel es el de la mezcla de los tres colores. Se pueden obtener 2<sup>24</sup> (16.777.216 colores); se le denomina color real. En muchos programas este color se representa con 6 dígitos hexadecimales<sup>[1](#page-3-0)</sup>, los dos primeros representan el nivel Rojo, los dos siguientes el de Verde y los dos últimos el de Azul.

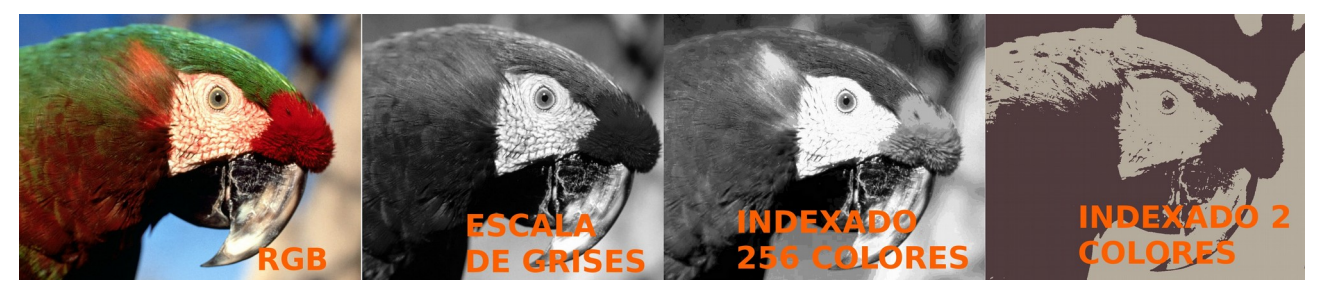

Existen muchos **formatos** de almacenar la imagen; los más comunes son **jpg**, **tiff** y **gif**. Al almacenar la imagen esta se comprime para ahorrar espacio de disco y tiempo. Esta compresión

lleva consigo una pérdida de calidad, que será mayor o menor según el grado de compresión. Con el formato tiff no hay pérdida de calidad, pero la imagen es muy pesada (en bytes); el formato más común es el jpg, con el que se consigue una buena relación peso-calidad; el que degenera más la imagen es el gif (utiliza color indexado), pero con el podemos obtener fácilmente animaciones interesantes.

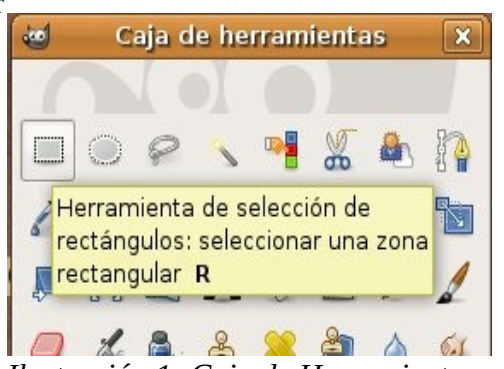

## **Cambio de tamaño de una imagen**

*Ilustración 1: Caja de Herramientas*

Abre con el navegador la dirección <http://tecno3/gimp>(puede que el profesor te indique, si es el caso, una dirección alternativa. Se accede al material proporcionado por Ministerio de Educación para la formación del profesorado) y lee el apartado Conociendo GIMP → Iniciar GIMP. Al principio te costará acostumbrarte a las tres ventanas principales (la de **Herramientas**, la de **Capas** y la de **Imagen**). Estas son flotantes, muy configurables y si las cierras tendrás problemas para volver a localizarlas<sup>[2](#page-3-1)</sup>.

- <span id="page-3-0"></span>1 Base 16. El número 10 decimal en hexadecimal es la A, el once la B... hasta el 15, que es la F. Luego viene el 10 (16 en decimal). FF es el 255 decimal, que en binario es 1111 1111.
- <span id="page-3-1"></span>2 En este caso podemos acceder al menú editar → preferencias → gestor de ventanas y restaurar a los valores predeterminados.

## **Práctica 1-1**

Busca en Coge-trabajo/ la carpeta gimp y cópiala en tu carpeta personal. Busca una imagen denominada loro1.jpg y cópiala en tu carpeta.

La práctica consiste en crear una imagen de **menor tamaño.**

- 1. Abre gimp, accede a la ventana de imagen y abre la imagen loro1.jpg.
- 2. Guarda la imagen como **loro\_escalado.jpg**. Elige 85% de calidad.
- 3. Accede al menú Imagen -> Escalar Imagen. Observa que el tamaño de la imagen es 1600x1200 px. Hay una cadena uniendo los dos valores: al cambiar uno nos cambia el otro para mantener la proporción original. Si cambias la anchura a 200, la altura automáticamente se pondrá a 150.
- 4. Elige una anchura de 200; acepta los cambios pulsando sobre el botón **escala**. Vuelve a guardar la imagen  $(\triangle S)$  escalada y cierra el fichero: archivo/cerrar  $(\triangle W)$

PUEDES UTILIZAR LAS TECLAS ^Z para deshacer lo hecho y volver hacia atrás.

#### **Práctica 1-2**

La práctica consiste en crear una imagen de **menor tamaño y deformada**.

- 1. Abre gimp, accede a la ventana de imagen y abre la imagen loro1.jpg.
- 2. Guarda la imagen como **loro\_defomado.jpg**. Elige 85% de calidad.
- 3. Accede al menú Imagen -> Escalar Imagen. Observa que el tamaño de la imagen es 1600x1200 px. Hay una cadena uniendo los dos valores: al cambiar uno nos cambia el otro para mantener la proporción original. Si cambias la anchura a 200, la altura automáticamente se pondrá a 150. Como deformaremos la imagen pincha sobre la cadena para romperla.
- 4. Elige una anchura de 200 y una altura de 300; acepta los cambios pulsando sobre el botón **escala**. Vuelve a guardar la imagen (^S) deformada y cierra el fichero: archivo/cerrar (^W)

El fichero de la imagen escalada es menor que el de la original (8,4 kb frente a 227,3 kb), pero hemos perdido información. Si tuviésemos que imprimir la imagen o ampliarla quedaría con mala calidad, pero si lo que pretendemos es colgar la imagen en una página web la imagen pequeña es más rápida para descargarse y en una pantalla se verá correctamente.

Los loros escalados se ven correctamente si no los ampliamos. Al ampliarlos la imagen pierde calidad.

# **PRÁCTICA 2. TAMAÑOS DE IMÁGENES**

Las imágenes descargadas de una cámara digital o de internet tienen un tamaño que tal vez no se adapte a nuestras necesidades. Vamos a seleccionar una zona de la imagen que nos interese y a descartar el resto.

Para esta labor utilizaremos una herramienta de selección, que encontramos en la caja de herramientas. Tenemos varias formas de seleccionar. Las más fáciles de utilizar son la selección **rectangular**, **elíptica**, **libre** y **difusa**. Posa el ratón sobre las herramientas y te saldrá un pequeña explicación. Al seleccionar una herramienta en la parte baja de la ventana aparecen opciones que podemos aplicar a las herramientas. No está de más observar las distintas posibilidades que se nos ofrecen.

En la siguiente figura aparece una esquina de una selección y la ventana de capas, canales, rutas... con dos capas: la de fondo y una que proviene de una selección flotante, que está pendiente de alguna operación (normalmente consistirá hacer una capa nueva con la flotante).

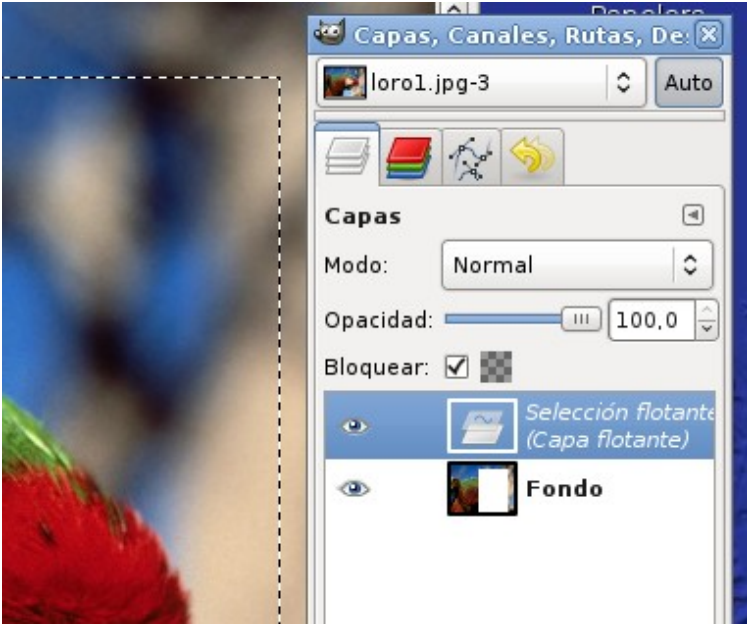

## **Práctica 2**

La práctica consiste en crear dos imágenes de **menor tamaño seleccionando la zona que nos interese** (una de 90x130 px y otra de 500x300 px)

- 1. Abre gimp, accede a la ventana de imagen y abre la imagen loro1.jpg (la misma de las anteriores prácticas)
- 2. Guarda la imagen como **loro\_enano.jpg**.
- 3. Usad la **herramienta de selección** con las siguientes propiedades: tamaño fijo con proporción de aspecto. Dentro del cuadro poner 90:130 (las selecciones tendrán esta proporción). Seleccionamos la zona de la imagen que nos interese. Antes de aceptar la selección podemos moverla y variar su tamaño con el ratón.
- 4. Elige el menú seleccionar → flotante. Observa que aparece una nueva capa en la ventana capas. Esta operación podríamos haberla hecho pulsando el botón derecho del ratón sobre la selección.
- 5. Pulsa el botón derecho del ratón sobre esa capa flotante, y elige **nueva capa.** Aparece una nueva capa con nuestra selección.
- 6. Pulsa el botón derecho del ratón sobre la capa primera (la que queda debajo) y bórrala. También se puede arrastrar a la papelera que hay en la parte baja derecha de la pestaña capas.
- 7. En el menú **imagen** elije **ajustar lienzo a las capas**. Observa como la imagen se hace del tamaño de tu selección, que es menor que la imagen primitiva.
- 8. Entra en el menú imagen  $\rightarrow$  escalar imagen. Elige un ancho de 90 y observa qué sucede con la altura: se ajusta automáticamente a 130.
- 9. Guarda la imagen.

Ya tenemos nuestra imagen al tamaño deseado (pequeña, para utilizarla como previsualización). Ahora haremos un loro para la web: comienza en el paso 1, pero guarda la imagen como **loro\_web.jpg**. La imagen final debe tener un tamaño de 500x300 px, no debe estar deformada y debe aparecer la cabeza del loro.

PUEDES UTILIZAR LAS TECLAS ^Z para deshacer lo hecho y volver hacia atrás.

Otra manera de hacer lo mismo consiste en, una vez realizada la selección con el tamaño deseado, copiarla al portapapeles (editar  $\rightarrow$  copiar) y luego crear un nuevo dibujo desde el portapapeles (archivo → crear → desde el portapapeles). Tendremos una nueva imagen con el tamaño de la selección.

## **PRÁCTICA 3. LAS CAPAS (I)**

## **Algo de teoría**

Abrimos GIMP, si no está abierto, y accedemos a la barra de menús. Elegimos el menú **(Archivo → Crear → Logotipos → Cromado Flipante).** En la ventana que aparece modificamos algunos de los parámetros:

- Texto. Ponemos "El GIMP" en lugar de GIMP.
- Tamaño de la tipografía (píxeles) ponemos 80.
- El resto de parámetros los dejamos tal y como aparecen.

Vamos a observar la Ventana capas, Canales, Rutas y Deshacer. Vemos que el atajo que hemos utilizado para formar esta imagen ha creado varias capas. En la imagen se observa que la primera "Chrome" está seleccionada (la vemos en vídeo inverso con respecto al resto de capas). Podemos seleccionar cualquier capa simplemente haciendo clic sobre su nombre o sobre la imagen en miniatura que se muestra a la izquierda del nombre.

Las capas son como hojas de acetato transparente que se superponen para componer, juntas, una nueva imagen. La imagen que creamos en GIMP se compone de lo que cada acetato deja "ver", porque en cada capa podemos tener condiciones distintas.

El **ojo** de la izquierda nos indica si esa capa se ve o no se ve. Las **zonas opacas** de las capas superiores tapan las inferiores y la opacidad de cada capa puede variarse con el cursor opacidad entre 0 (transparente) y 100 (opaca).

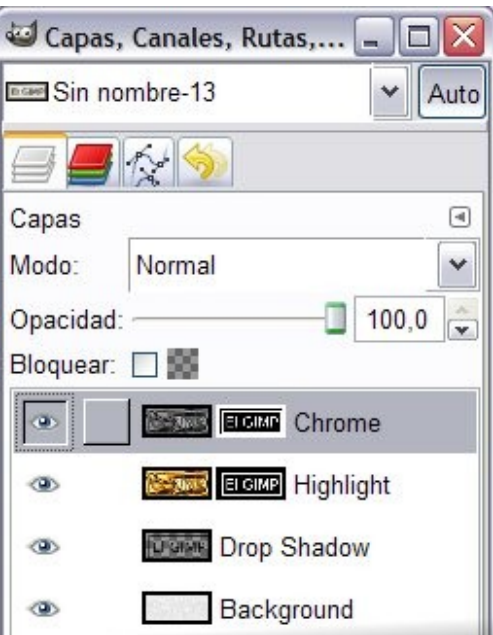

## **Prácticas 3.1 y 3.2**

Crea el logotipo como se indica en la teoría anterior. Guárdalo como **practica3-1.xcf**. El formato xcf es el nativo de gimp: no hace ninguna exportación de la imagen, por lo que al abrirla volvemos al punto de trabajo en la que la guardamos.

Practica con las capas: observa lo que sucede al desactivar con el ratón el **ojo** de las capas, o al variar la **opacidad** de las capas. Si desactivas todos los ojos verás un fondo ajedrezado, que nos indica una transparencia total.

Después de modificar algunas de estas características guarda de nuevo la imagen de dos maneras:

- 1. Archivo → guardar como … **practica3-2.xcf**
- 2. Archivo → guardar como … **practica3-2.jpg** (tendrás que exportar la imagen)

Cierra todas las imágenes: archivo → cerrar

Ahora abre las dos imágenes practica3-2 y observa como la imagen xcf conserva las capas y todas las características de la imagen original. No así la imagen tipo jpg.

# **PRÁCTICA 4. LAS CAPAS (II): GUÍAS.**

Ya, en la anterior práctica, vimos algunos aspectos relacionados con las capas. Veamos como utilizar las guías para colocar exactamente elementos de nuestra composición.

Antes veamos cómo incluir **guías** para utilizarlas como referencias. Podemos insertar guías

horizontales o verticales. Las guías pueden insertarse en nuestra hoja de dibujo arrastrándolas con el ratón desde las reglas de dibujo: en la línea inferior de la ventana se indica la posición de la guía. Si tenemos dificultades para insertar una guía de modo exacto podemos utilizar el menú **imagen** → **guías** → **…** Podemos insertar **guías por porcentaje**, o bien indicando la distancia al borde superior (guía horizontal) o al izquierdo (guía vertical), o utilizando como referencia una selección.

En la ventana emergente indicamos los píxeles exactos (o porcentaje) donde deseamos situar la guía.

En el menú **ver** señalaremos cómo utilizarán las guías las diferentes herramientas. Lo normal será tener seleccionada la opción **Ajustar a las guías**.

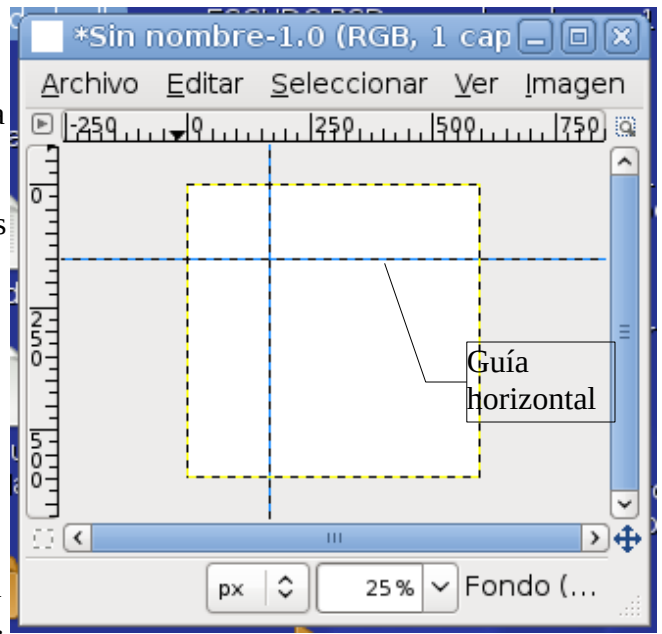

De este modo las operaciones de las herramientas se ajustarán a las guías (estas se comportan como un imán).

## **Práctica 4**

- 1. Crea una imagen nueva de 600 x 600 píxeles de fondo transparente (Archivo → nuevo, elige 600 de anchura y altura y en opciones avanzadas elige rellenar con transparencia).
- 2. Pon **dos guías verticales** a 200 y 400 píxeles y **una horizontal** a 300 píxeles. La hoja de dibujo debe quedar dividida en 6 rectángulos verticales.
- 3. En el **menú ver** comprueba que están seleccionadas las casillas de **Ajustar a las Guías** y **Ajustar a los bordes de lienzo**.
- 4. Utiliza la herramienta de **selección** y la de **relleno** (bote de pintura) para seleccionar y colorear sucesivamente cada rectángulo con un color distinto. Debes elegir un color de frente distinto antes de rellenar cada selección.
- 5. Guarda el dibujo como practica4.jpg

Observa que tanto al elegir la herramienta de selección como la de relleno aparecen debajo de las herramientas distintas opciones que podemos utilizar con las herramientas.

## **PRÁCTICA 5. LAS CAPAS (III): COMPOSICIÓN.**

Ya, en la anterior práctica, vimos algunos aspectos relacionados con las capas. Veamos como utilizarlas para realizar una composición de varias fotografías.

Podemos insertar una capa en un dibujo arrastrándola desde otro dibujo **abierto en la misma sesión de gimp.** Podemos trabajar la capa antes de arrastrarla (en el dibujo original), o bien en el destino.

La composición de la figura consta de 6 imágenes obtenidas de imágenes grandes siguiendo el proceso ensayado en la práctica 2:

- 1. Abre la imagen original y selecciona una zona con las **proporciones** de la imagen final (200:300)
- 2. **Recorta** la capa al tamaño de la selección. Capa→ recortar a la selección.
- 3. **Escala** la capa al tamaño 200x300
- 4. **Arrastra** la capa a la imagen donde estás realizando la composición. Colócala auxiliándote de las guías. Cierra la imagen original **si no quieres perderla, no guardes los cambios.**

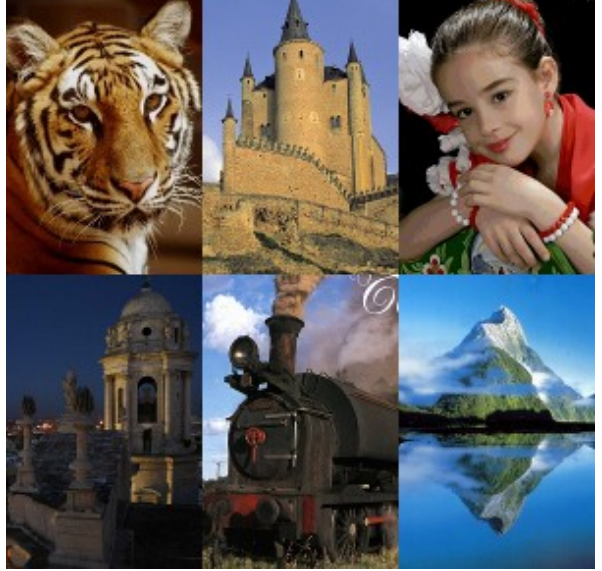

## **Práctica 5**

- 1. Crea una imagen nueva de 600 x 600 píxeles de fondo transparente (Archivo → nuevo, elige 600 de anchura y altura y en opciones avanzadas elige rellenar con transparencia). Guárdalo como composicion.xcf
- 2. Pon **dos guías verticales** a 200 y 400 píxeles y **una horizontal** a 300 píxeles. La hoja de dibujo debe quedar dividida en 6 rectángulos verticales.
- 3. En el **menú ver** comprueba que están seleccionadas las casillas de **Ajustar a las Guías** y **Ajustar a los bordes de lienzo**.
- 4. En la carpeta practica5 tienes 6 imágenes. Debes obtener de cada imagen una zona de 200x300 píxeles para hacer una composición similar a la de la figura.
- 5. Guarda el dibujo resultante.

Observa que tanto al elegir la herramienta de selección como la de relleno aparecen debajo de las herramientas distintas opciones que podemos utilizar con las herramientas.

# **PRÁCTICA 6. ALGUNOS FILTROS**

Vamos a aplicar algunos filtros a una ilustración. Los filtros sirven para modificar las ilustraciones consiguiendo en algunos casos efectos espectaculares. Unos modifican los originales; en otros casos abren una nueva imagen sobre la que se aplica el filtro. Algunos ejemplos:

# **Diversos filtros artísticos**

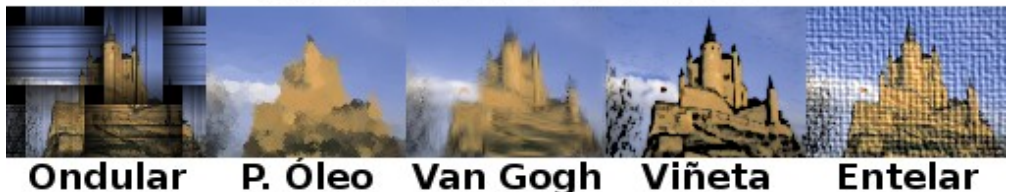

Los filtros anteriores actúan sobre la capa seleccionada. El filtro **ondular** genera una capa nueva semitransparente que se coloca sobre la imagen; en los demás casos se modifica la capa original de acuerdo con el filtro seleccionado.

## **Práctica 6-1**

- 1. Crea una imagen nueva de 510x77 píxeles de fondo transparente y guárdala como filtros.xcf
- 2. Abre la imagen alcazar.jpg. Arrastra la única capa que tiene sobre filtros.xcf. **Cierra** alcazar.jpg sin guardar.
- 3. La capa pegada es muchísimo más grande que nuestro dibujo. **Escala la capa**: elige como anchura 102 px (ya está todo calculado para que la altura pase a 77 px)
- 4. Coloca 4 guías verticales equidistantes (102 px). Luego no olvides Ver  $\rightarrow$  ajustar a las guías y ajustar a los bordes del lienzo.
- 5. **Duplica** la capa del alcazar 4 veces (debes tener 5 capas con el alcazar mas la de fondo). Para duplicar: botón derecho del ratón sobre la capa → duplicar capa. No notarás nada sobre el dibujo, ya que todas las capas se superponen.
- 6. Selecciona la primera capa y con la herramienta **mover** y teniendo seleccionada la opción **mover la capa activa** mueve la capa con el ratón a la izquierda del dibujo (¡ojo: debes pinchar sobre el dibujo!). Repite el proceso para colocar cada capa.

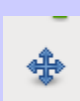

- 7. Ahora aplica sobre cada capa (uno por capa) los filtros ondular, pintura al óleo, Van Gogh, viñeta y entelar. Menú Filtros → artísticos → ... (cuidado al elegir las capas: el filtro ondular genera una capa nueva).
- 8. Guarda el dibujo resultante.

## **Práctica 6-2**

- 1. Abre el dibujo balon.jpg y aplica el filtro Animación → globo giratorio. Se crea un **nuevo dibujo** con varias capas. Cada una es un fotograma de una animación.
- 2. Guarda el nuevo dibujo como balon.**gif**. Elige guardar como animación y exportar.
- 3. Abre la imagen balon.gif con el navegador.

## **PRÁCTICA 7. SELECCIONES**

Para seleccionar zonas de una imagen utilizaremos las herramientas de selección.

Tenemos las siguientes herramientas:

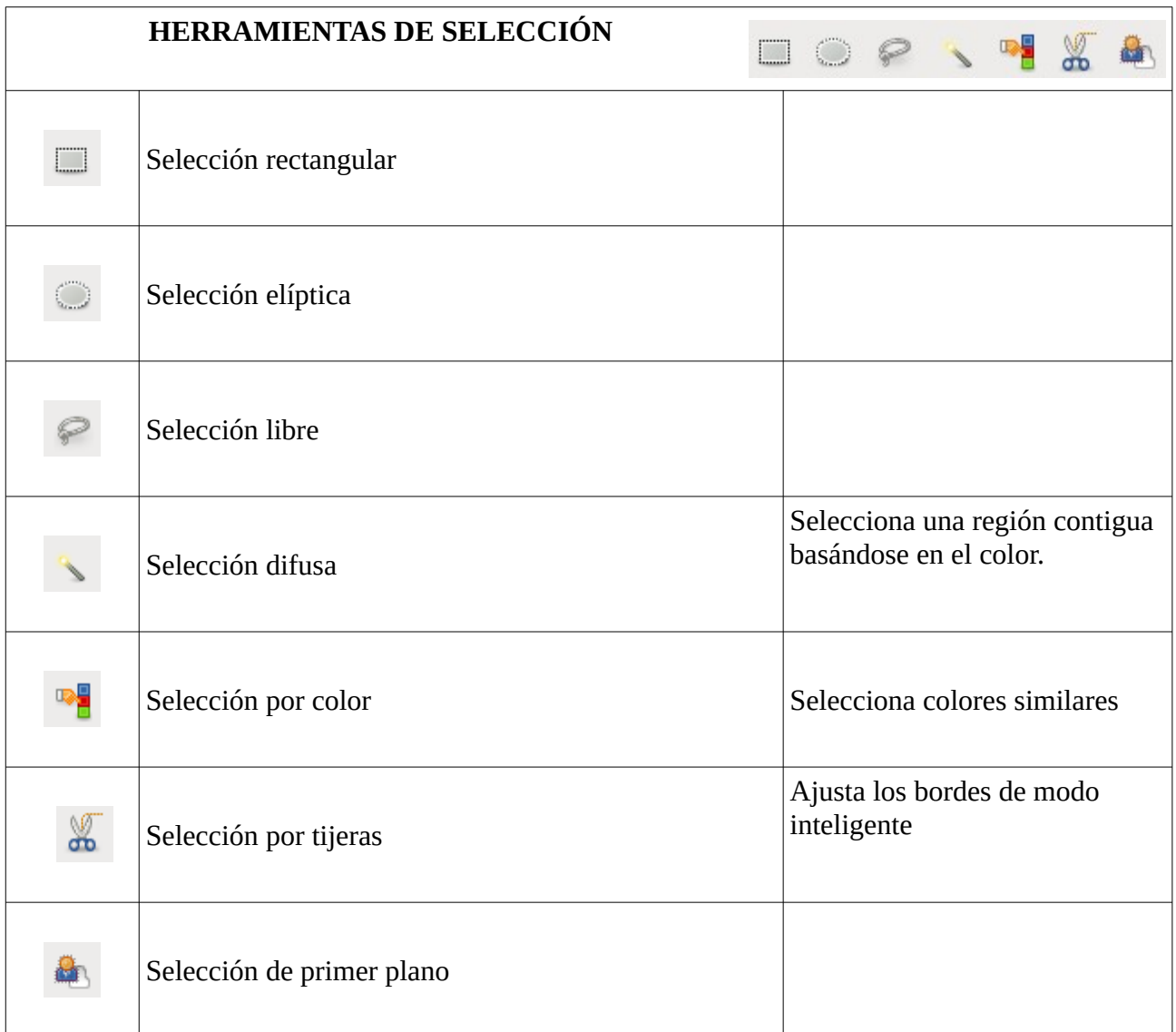

Todas estas herramientas admiten **modos** de selección. Los encontramos en la parte media de la caja de herramientas cuando estas son seleccionadas:

**Tenemos cuatro modos: Reemplazar** la selección actual, **añadir** a la Modo:

selección actual (Mayús), **extraer** de la selección actual (Ctrl) o **intersectar** con la selección actual (Mayús+Ctrl).

Además podemos elegir, entre otras, y no en todos los modos de selecciones:

**Alisado** (bordes suavizados)

**Difuminar los bordes** (radio).

**Esquinas redondeadas** (radio)

**Encoger combinando** (utilizar todas las capas visibles cuando se está encogiendo la selección) **Muestra combinada** (selección de la región base en todas las capas visibles)

Tamaño **fijo**, con diversas opciones.

## **Práctica 7**

- 1. Abre la imagen Prag\_ginger\_u\_fred\_gehry.jpg. Guárdala como **edificio.jpg**
- 2. Como es una imagen muy pesada escálala a un tamaño de 500 px de ancho (altura, la que salga).
- 3. Vamos a crear varias imágenes mediante selecciones sencillas:
- 4. **Rectagular, tamaño fijo de 400x100 sin ninguna opción**. Una vez hecha la selección vamos a crear una imagen nueva con ella. Para esto: editar → copiar, y luego Archivo → Crear → Desde el portapapeles. Automaticamente se crea una imagen nueva con tu selección. Guárdala como edificio-rec1.jpg.
- 5. **Rectagular, tamaño fijo de 400x100 difuminar bordes, radio 15**. Siguiendo el mismo procedimiento guarda la imagen como edificio-rec2.jpg. Observa la transparencia que aparece en los bordes de la imagen.
- 6. Utilizando el modo **añadir** crea una imagen semejante a la de la

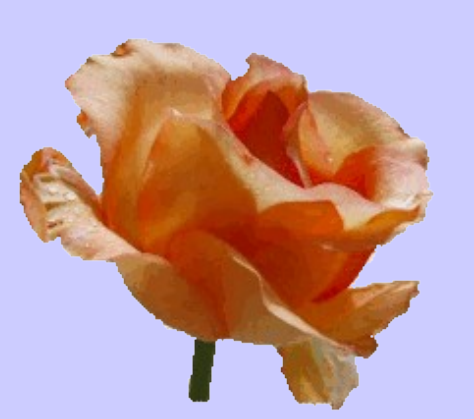

figura. Los bordes están difuminados con radio 15. Guarda la imagen como **edificio-**

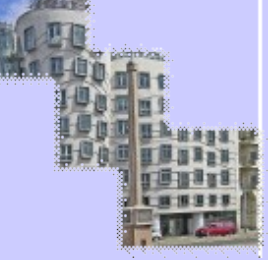

**rec3.jpg** y como **edificio-rec3.gif**. La imagen gif mantiene la transparencia, no así la jpg, que mantiene mejor el difuminado. Un formato que mantiene bien el difuminado y la transparencia es el png. Guarda la imagen como **edificio-rec3.png** y compara.

- 7. Abre rosa.jpg. Utilizando la herramienta **selección de primer plano** intenta quedarte con la rosa central. Con el lazo contornea lo mejor que puedas la rosa; luego con el ratón colorea el interior (no hace falta rellenar todo). Termina coloreando las zonas que queden sin seleccionar. Cuando creas que lo tienes todo seleccionado, presiona enter. Guarda la selección como rosa1.jpg. Mejora el resultado si se difumina algo el borde de selección (5 px por ejemplo, aunque hay que probar).
- 8. Selecciona la margarita de la imagen margarita.jpg. Guarda la selección como margarita1.jpg. Utiliza **selección difusa** con un **umbral** grande (haz pruebas hasta conseguir seleccionar todos los tonos de blanco), y luego selecciona el amarillo del centro con una **selección rectangular añadiendo**.
- 9. Usa las **tijeras** para seleccionar la margarita anterior. Guarda el resultado como margarita2.jpg.

#### **ATENCIÓN AL MODO DE SELECCIÓN. MUCHAS VECES INTERESA USAR VARIOS MODOS DE SELECCIÓN E IR SUMANDO HASTA CONSEGUIR EL RESULTADO DESEADO.**

# **PRÁCTICA 8. USO DE LAS CAPAS**

Podemos crear imágenes añadiendo capas que serán recortes de otras imágenes. En este caso hemos hecho una composición a partir de dos imágenes con retratos.

La imagen se ha creado inicialmente con un tamaño de 400x250 px, con fondo **transparente**. Llámala **composicion.xcf**. Posteriormente se ha abierto uno de los ficheros con el retrato y se ha seleccionado la cara con la herramienta selección elíptica y luego se ha **difuminado** la selección 20 px.

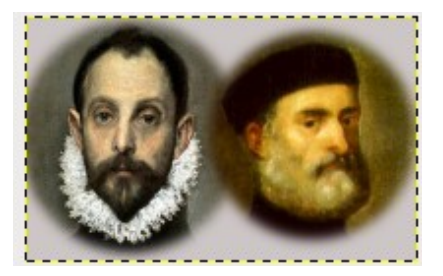

Una vez hecha la selección se ha copiado al portapapeles (editar → copiar) y luego se ha pegado en nuestro nuevo fichero composición (editar → pegar). Aparece una capa flotante que hay que trasformar en una nueva capa.

Podemos cerrar el retrato original y repetir el proceso con el segundo retrato.

Sólo queda:

- 1. Mover las **capas** copiadas (cada una de las caras) para colocarlas adecuadamente.
- 2. Colorear la capa de fondo (el color que yo he escogido es el gris, pero se puede seleccionar otro.
- 3. Recortar la imagen (imagen → autorrecortar imagen), de modo que las capas pegadas no salgan del borde de la imagen. Para realizar esta operación hemos de estar situados en la capa de fondo; en caso contrario el recorte se realizará con el tamaño de la capa en la que estemos. Prueba hacer recortes estando situado en cada una de las capas y observa el resultado. **Recuerda: con las teclas Ctrl+Z puedes deshacer los recortes fallidos.**

Las **capas pueden agruparse**: dos o más capas pueden juntarse en una; esto puede ser útil para simplificar el trabajo una vez que con un conjunto de capas obtenemos el resultado deseado. Pero cuidado: luego las modificaciones son más complicadas.

Las opciones de combinación son:

Capa  $\rightarrow$  combinar hacia abajo. Se combina la capa activa con la primera visible siguiente.

Imagen → combinar capas visibles. Combina en una capa todas las visibles.

Imagen → aplanar imagen. Combina las capas visibles y **elimina** las invisibles.

Podemos obtener estas opciones pulsando el botón secundario sobre la capa activa.

## **Práctica 8**

- 1. Realiza lo indicado en el texto anterior. Llama al fichero resultante **retratos.xcf**. No combines las capas.
- 2. Crea un logotipo tipo bovinación y combina las capas obtenidas en una. Guarda el trabajo como **bovino-combinado.xcf**
- 3. Haz una composición utilizando la técnica anterior. Puedes utilizar otros tipos de recortes y otras técnicas vistas hasta ahora (logotipos, filtros artísticos...). Llama al nuevo fichero **composicion-libre.xcf**. Utiliza más de dos fotos distintas, con un máximo de cinco. El dibujo ha de tener un tamaño de 450x450 px.

# **PRÁCTICA 9. MÁSCARAS**

Las mascaras añaden transparencia a la capa sobre la que se aplica. Podemos conseguir una gradación de transparencia desde opacidad total hasta transparencia total. La mascara puede aplicarse individualmente a cada píxel: no es una propiedad de la capa, sino de cada píxel individual.

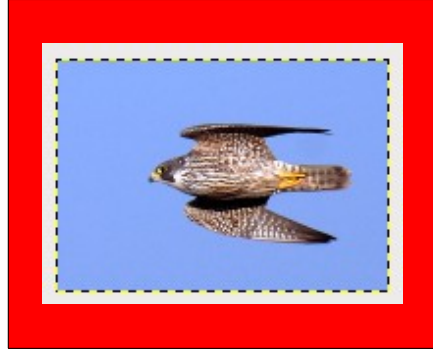

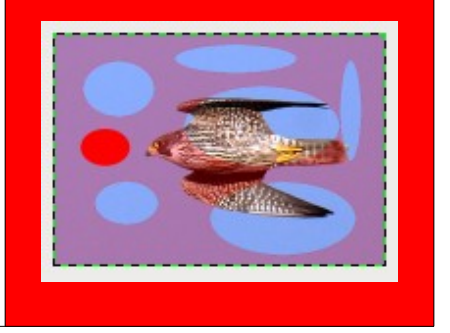

Al halcón peregrino de la izquierda se le ha aplicado la máscara de la máscara de la máscara de la máscara de la derecha. Observa:

- 1. La **zona negra** de la máscara **se hace totalmente** totalmente, y deja ver el fondo rojo de la imagen.
- 2. Las **zonas blancas** hacen a la **interpretator interventionalmente operacion** ver el fondo.
- 3. Las zonas **grises** hacen a la imagen **parcialmente transparente**, y en la imagen resultante se combina el azul con el rojo y se obtiene el morado.

En el panel de capas aparecen dos capas: una de color rojo y la capa superior con el halcón y la máscara a su derecha. Observa que el icono de la máscara está enmarcado en blanco y el del halcón en negro: esto nos indica que ahora tenemos seleccionada la máscara. La selección se cambia pinchando sobre el icono del halcón.

Observa que la máscara no ha modificado la imagen del halcón: para que se modifique hemos de **aplicar** la máscara (Capa → Máscara → Aplicar máscara de capa, o bien botón secundario

sobre el icono de la capa y Aplicar máscara de capa). Al hacer esto desaparece la máscara de capa y se modifica el dibujo original.

Con el botón secundario sobre la capa podemos:

- **Desactivar la máscara de capa** (se contornea el icono de color rojo)
- **Editar la máscara de capa** (se contornea el icono de color blanco)
- **Mostrar la máscara de capa** (se contornea el icono de color verde)

¡Ojo!, si el icono del dibujo esta en negro y pintamos algo lo dibujamos sobre la máscara, independientemente del color de la misma. Al principio puede ser un poco lío, ya que podemos estar pintando y no apreciamos nada.

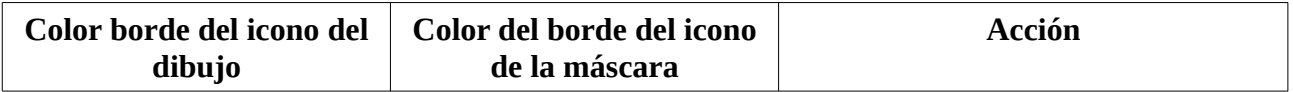

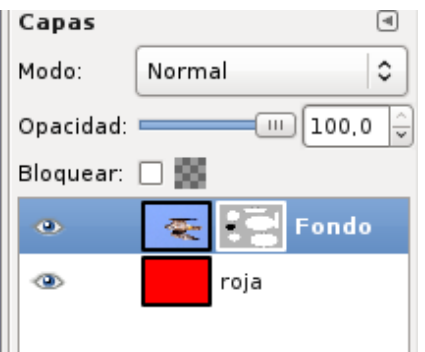

# **PRÁCTICAS DE GIMP Página 16**

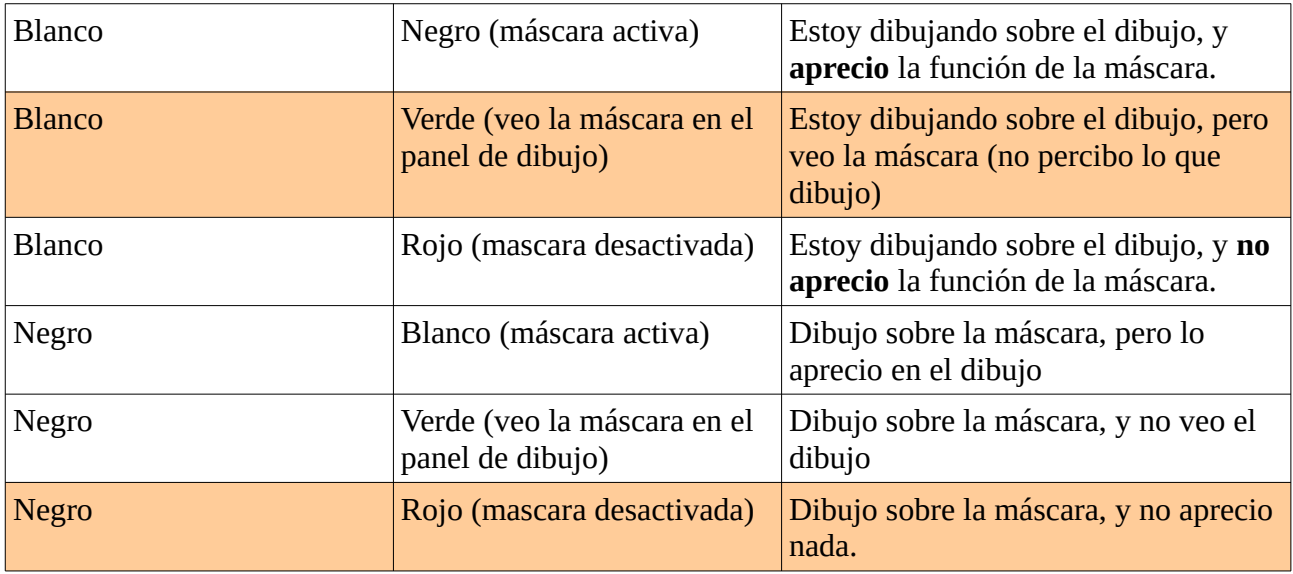

Las situaciones más conflictivas se han coloreado en la tabla.

## **Práctica 9-1**

- 1. Vamos a cambiar el cielo de una fotografía. Para esto lo haremos transparente, y luego debajo colocaremos el cielo que nos interesa.
- 2. Abre el fichero torre5.jpg. Guarda la imagen **como torre5.xcf**. Selecciona **el cielo** (puedes utilizar la herramienta de selección difusa, e ir añadiendo selecciones hasta quedarte sólo con el cielo). Para mejorar la selección puedes difuminar los bordes en 2 píxel, y, una vez seleccionado todo, agrandar la selección 1 píxel (Seleccionar → agrandar).
- 3. **Invertimos** la selección para quedarnos con la torre. Antes seleccionamos el cielo por ser más sencillo hacer una selección de algo con un color uniforme.
- 4. Añadimos la **máscara de capa** (botón secundario sobre el icono de la capa → añadir máscara de capa. Elegir iniciar máscara de capa a **selección** y añadir.
- 5. Observa que en el panel de dibujo la torre aparece opaca y el cielo se hace transparente. Compara lo dibujado con el icono de la máscara.
- 6. Abre el fichero **nubes.jpg** y arrastra la capa sobre el dibujo de tu torre. Cierra el fichero nubes.jpg.
- 7. Escala la capa de nubes al tamaño del dibujo de la torre (264x352). Puedes cambiar la altura a 352 y luego recortar la imagen.
- 8. Ordena las capas para que las nubes queden debajo.
- 9. Cambia el nombre de las capas a nubes y torre.
- 10. Guarda la imagen (torre5.xcf).

#### **Práctica 9-2**

- 1. Vamos a trastear un poco: abre la imagen torre5.xcf y guárdala de nuevo como **torre5- 1.xcf**.
- 2. Sitúate en la capa **nubes** y añade una mascara de capa de color blanco (opacidad total).
- 3. Pincha sobre el icono blanco que aparece junto a las nubes para seleccionarlo.
- 4. En el panel de herramientas elige como color de frente un gris (color html=777777) y con el bote de pintura colorea toda la máscara.
- 5. Añade debajo una capa nueva y coloréala de color rojo (ff0000). Observa como el cielo se tiñe de rojo.
- 6. Vuelve de nuevo a la **máscara** de la capa nubes. En el panel de herramientas cambia los colores de fondo a blanco (ffffff) y el de frente a gris oscuro (5a5a5a).
- 7. Selecciona la herramienta de **mezcla**. Con el ratón dibuja una línea **desde el borde inferior de tu dibujo al superior**: la máscara se colorea con un degradado entre los dos grises seleccionados: las zonas oscuras dejan ver más el color rojo del fondo que las claras. Guarda el dibujo (torre5-1.xcf).

## **PRÁCTICA 10. REPASO**

#### **Práctica 10**

1. Añade a la cascada el marco del cuadro de la catedral (ficheros: marco1.jpg y cascada.jpg). Guarda el resultado como **cascadamarco.xcf**. Algunas características:

Marco sin escalar y foto sin escalar. La parte central del marco transparente. La imagen se recorta ligeramente para eliminar el borde (se **puede** seleccionar y luego recortar imagen a la selección). La foto se ajusta al marco sin escalar.

2. Colorea la siguiente imagen. Para elegir las distintas zonas utiliza la varita mágica. El cielo selecciónalo completamente

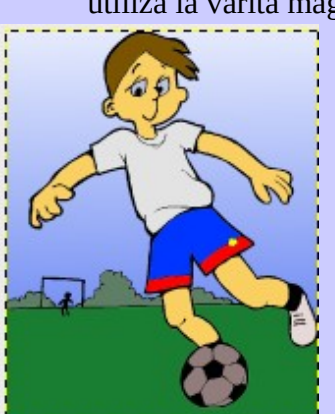

(antes de aplicar el azul vete

añadiendo zonas a la selección hasta completar todo el cielo). Después coloréalo y aplica un degradado con la herramienta de mezcla: traza una línea sobre la selección con el ratón de arriba abajo y observa el resultado. Guárdala como futbol-color.xcf

3. Modifica el fichero aros-olimpicos.xcf de modo que quede como el de la derecha (debes terminar los cruces de los aros. Un aro se han dibujado utilizando una selección circular a la que luego se resto

otra de menor tamaño utilizando una capa de 150x150. Luego se copió la capa 4 veces y se colocaron con el auxilio de guías.

Para hacer los cruces utiliza la herramienta de selección adecuadamente: para montar el azul sobre el oro debes seleccionar la zona del cruce: primero selecciona el azul con la varita mágica con **umbral alto**, 185 por ejemplo, y luego resta la selección del oro.

El color para pintar el cruce se elige con la herramienta cuentagotas aplicado al color del aro adecuado.

Otra opción es **cortar** la zona de cruce (hacerla transparente): como los aros están dibujados con fondo transparente simplemente se elimina el trozo de aro que sobra para que se vea el de debajo; una vez seleccionada la zona se pulsa la tecla Sup, o Del.

Cuidado al seleccionar, ya que hay 6 capas y **hay que estar en la adecuada en cada caso**.

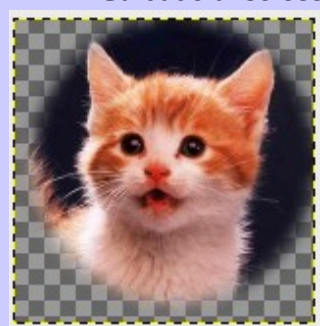

- 4. Aplica un filtro artístico al dibujo del futbolista. Puedes probar varios. Guarda uno como futbol-artistico.xcf
- 5. Crea el retrato de la izquierda. No olvides el **difuminado** al seleccionar. Puedes hacerlo por **dos caminos**: o bien crear una capa nueva con la selección en el mismo dibujo o copiando la selección al portapapeles y luego Archivo → Crear → Desde el portapapeles. Es más rápida esta segunda opción.

# **PRÁCTICA 11. TEXTOS**

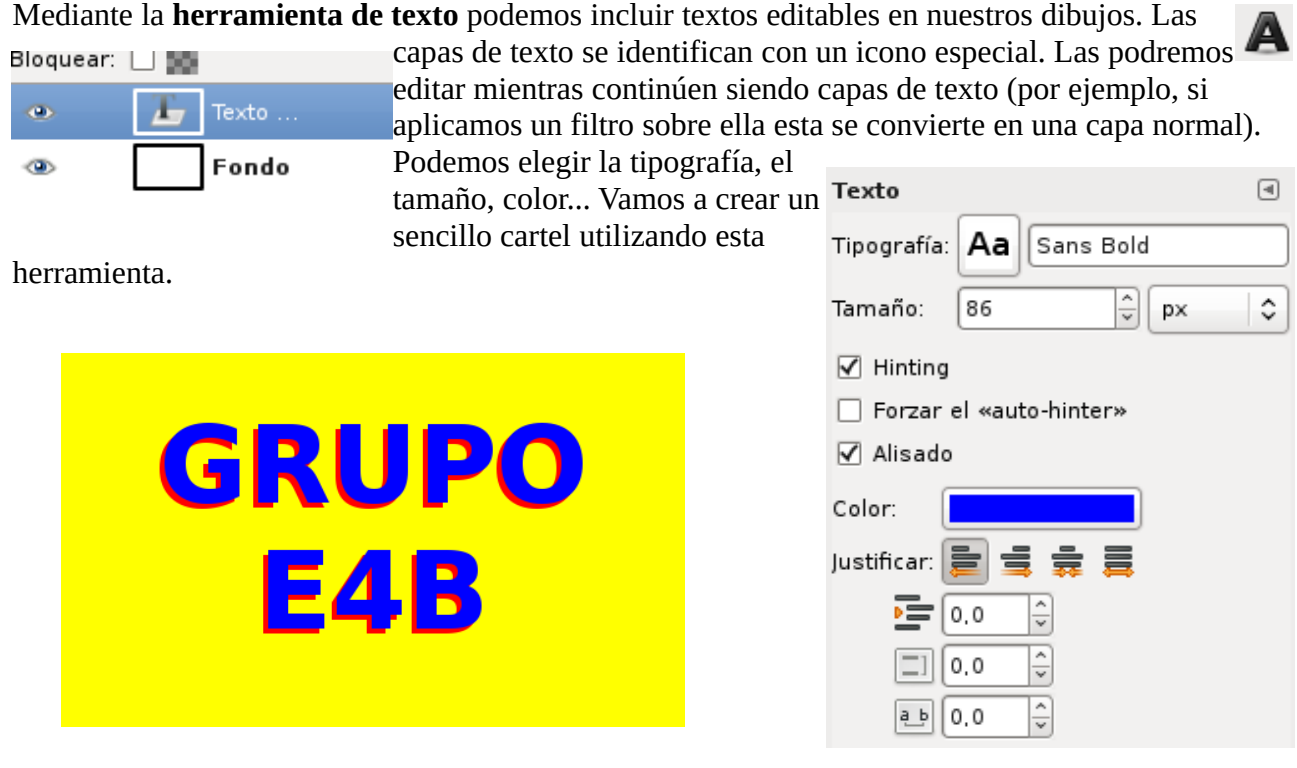

# **Práctica 11**

- 1. Tamaño de la imagen: 500x300. Guárdala como **cartel-curso.xcf**
- 2. Usa la herramienta texto. Elige tipografía: **Sans Bold** de 86 píxel, color azul y justificado al centro. El texto completo no cabe en una línea.
- 3. Debajo está escrito el mismo texto. Para conseguirlo duplica la capa de texto creada en el paso anterior.
- 4. El texto de abajo es de color rojo (selecciona la capa correspondiente y la herramienta texto y pulsa sobre el texto para cambiar el color). Si lo has hecho bien el texto rojo estará totalmente oculto por el azul de encima.
- 5. Vamos a mover el texto rojo: usa la herramienta mover sobre la capa de texto rojo; elige mover la capa activa. Para ser precisos coloca el ratón sobre el texto y pulsa **sin mover**: ahora mueve 4 píxeles hacia la izquierda y cuatro hacia abajo usando el teclado (teclas de flechas).
- 6. Cambia el color de fondo a amarillo.

# **PRÁCTICA 12. TEXTOS CON SOMBRA**

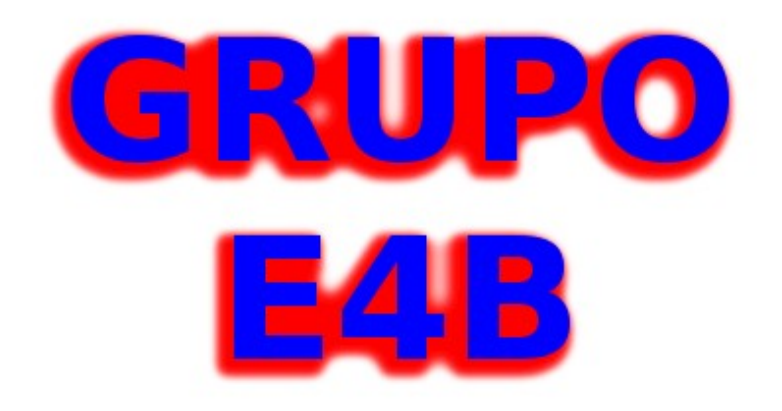

#### **Práctica 12**

- 1. Abre la imagen **cartel-curso.xcf** y guárdalo como **cartel-sombreado.xcf**
- 2. Vamos ha hacer transparente la capa del fondo (la amarilla): añade sobre la capa amarilla una máscara de capa, color negro (transparencia total) y aplica la máscara de capa.
- 3. Duplica la capa del texto rojo y oculta una de las capas duplicadas (quita el ojo).
- 4. Colócate en la capa de texto rojo no oculto y con el botón secundario marca **texto a selección**. Verás que se selecciona el texto.
- 5. **Agranda** la selección 10 píxeles.
- 6. **Difumina** la selección 12 píxeles.
- 7. Con el cuentagotas (herramienta recoge-color) selecciona el color rojo, y **colorea** la selección completamente.
- 8. **Invierte** la selección. Con la tecla Del (Sup) del teclado borra la selección inversa: varía el aspecto de nuestra sombra en cada borrado.
- 9. Al final colorea el fondo de blanco.
- 10. Puedes intentar aplicar la herramienta de mezcla sobre la sombra roja (si no está seleccionada habrás de hacerlo con la varita y un umbral grande). Luego se puede difuminar de nuevo...

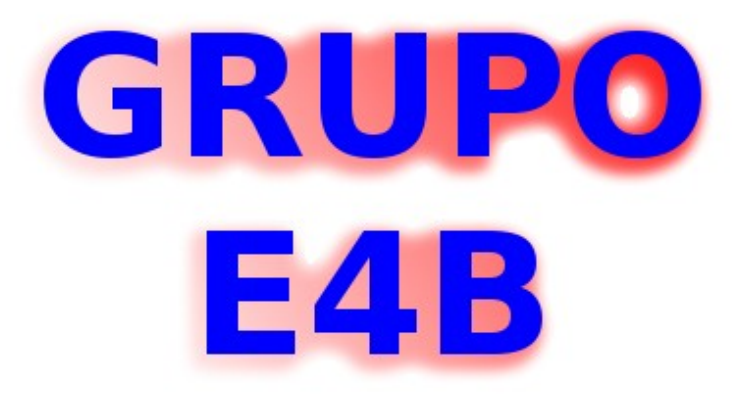

## **PRÁCTICA 13. RUTAS**

Las rutas de GIMP pertenecen a un tipo de curvas llamadas "Bézier". En la práctica, esto significa que están definidas por *nodos* y *anclas*. Los "nodos" son puntos por los que la ruta pasa. Las

"anclas" definen la dirección con que la ruta entra y sale de un nodo: cada nodo posee dos anclas.

Una *ruta* es una curva unidimensional. Una vez creada, la ruta se usa principalmente para dos propósitos:

- Una ruta cerrada puede convertirse en una selección.
- Una ruta, sea abierta o cerrada, puede ser *trazada*, esto es, pintada sobre la imagen, en una variedad de formas.

## **Creación de rutas**

Las opciones de la herramienta trazar ruta permite diseñar la ruta (con el ratón se marcan los puntos por donde queremos que discurra la ruta), editarla (con el

ratón podemos variar las anclas de los nodos) y mover

Trazado de rutas:

## Modo **diseño**:

Cuando la ruta se inicia en el puntero del icono del ratón veremos el símbolo cuadradillo.

Con el símbolo **+** en el puntero, al pulsar el ratón añadimos nuevo nodo.

Si nos acercamos a un nodo existente, podremos **moverlo** con el ratón (+**)** 

Si nos acercamos a una línea, podremos **curvarla** con el ratón ( $\frac{4}{3}$ )

Con las teclas Ctrl+Shift podremos **borrar** un nodo (-)

 Modo **editar**: Podemos **añadir nodos intermedios**, **cerrar** una curva al acercarnos al primer nodo  $(\infty)$  y **editar las anclas** de los nodos.

Modo **mover**: podemos mover toda la ruta.

automáticamente en componentes cerrados, conectando el último nodo con el primero mediante un segmento recto.

Los segmentos de una ruta pueden ser rectos o curvos. Una ruta que tiene todos sus segmentos rectos es llamada "poligonal". Cuando se crea un segmento de ruta, éste comienza siendo recto, porque las anclas de los nodos son inicialmente de

longitud cero (se encuentran sobre el nodo). Se puede hacer curvo un segmento arrastrando una ancla hacia afuera del nodo.

aisladas.

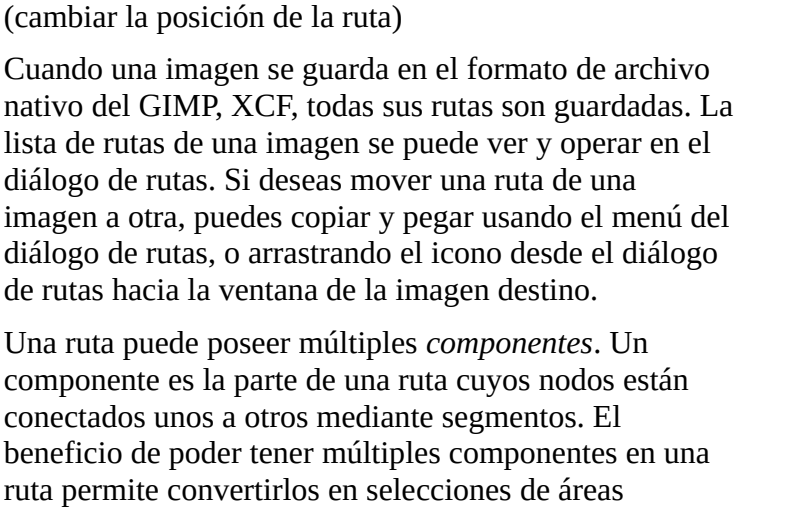

Cada componente de una ruta puede ser *abierto* o *cerrado*: es "cerrado" cuando el último nodo está conectado con el primero. Si se transforma una ruta en una selección, los componentes abiertos se convierten

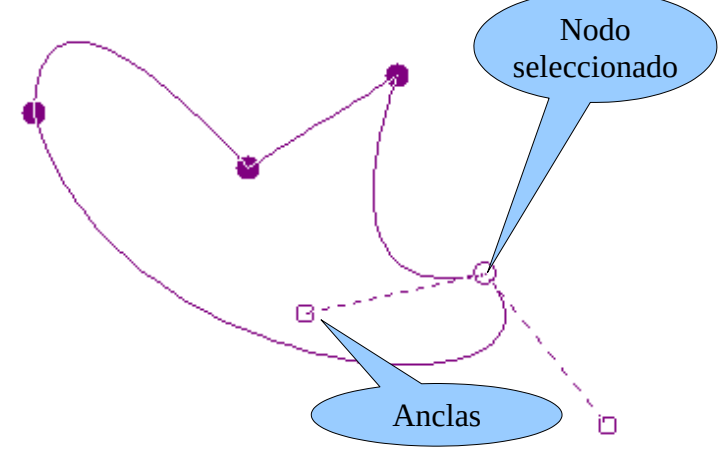

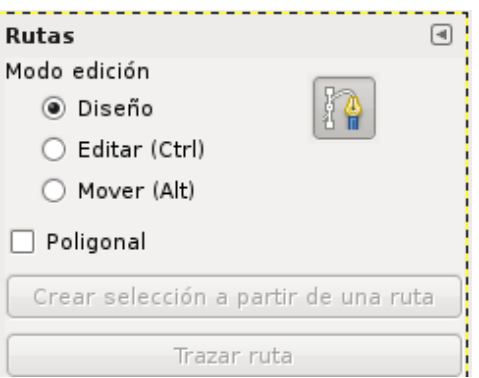

## **Trazado de una ruta**

Las rutas no alteran la apariencia de los píxeles de la imagen, a menos que sean *trazadas* escogiendo la entrada del menú de la imagen Editar → Trazar ruta o en el menú que aparece al efectuar clic derecho en el diálogo Rutas, o por medio del botón "Trazar ruta" del diálogo de opciones de herramienta para la herramienta Ruta.

Al escoger "Trazar ruta" por cualquiera de esas formas aparece un diálogo que le permite controlar la manera en que el trazado es efectuado. Se pueden elegir una gran variedad de estilos de línea, o trazar con cualquiera de las herramientas de pintura, incluyendo las más inusuales como la herramienta de clonado, la herramienta de borronear, la goma de borrar, etc.

## **Práctica 13**

- 1. Crea una imagen denominada **rutas.xcf** de 650x500 píxeles con fondo blanco.
- 2. Intenta crear dos capas de rutas: una con la ruta seleccionada (un polígono y una figura extraña cerrada) y otra que tiene un pequeño rectángulo.
- 3. Al principio te resultará un poco complicado. Lee lo indicado en el recuadro de la página anterior y practica. Tienes que tener en cuenta el modo en el que estás y los ligeros cambios que sufre el puntero del ratón según lo que se vaya a hacer.
- 4. Aunque hay tres figuras, realmente sólo hay dos rutas: la seleccionada, con dos elementos y el rectángulo.
- 5. Las rutas sirven para dibujar, pero no son parte del dibujo: **una vez trazadas** trazar líneas de diversos tipos sobre ellas o escribir un texto siguiendo la ruta (observa el dibujo de la derecha, en el que se ha utilizado estas posibilidades y alguna más que aún no se ha explicado).
- 6. Crea el fichero **rutas2.xcf** con alguna ruta rara: procura practicar lo indicado en el recuadro de la página anterior.

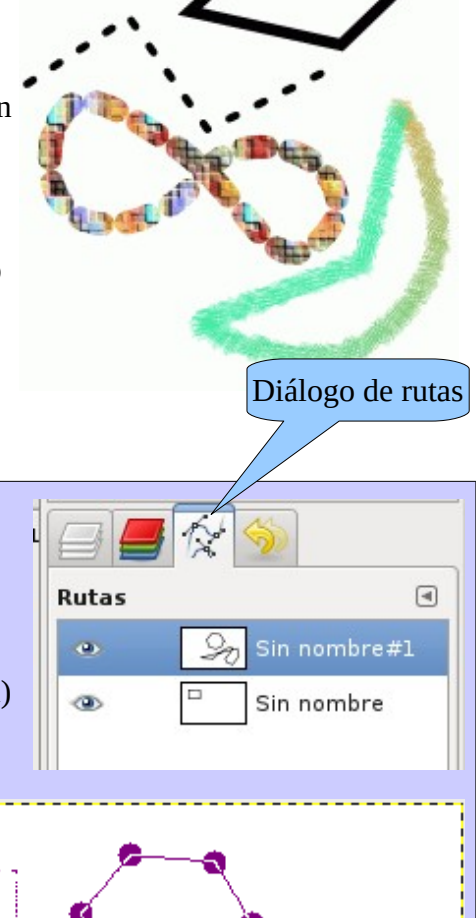

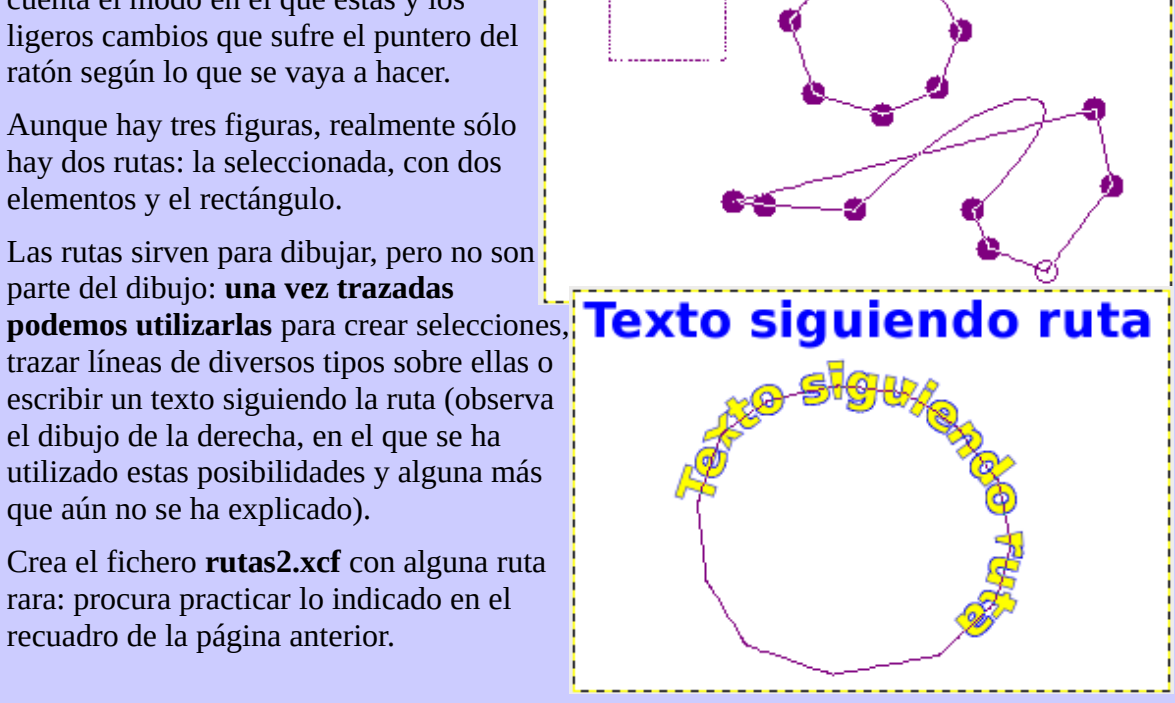

# **PRÁCTICA 14. USOS DE LAS RUTAS (I)**

En la siguiente práctica veremos algún uso de las rutas.

## **Práctica 14**

- 1. Crea un archivo de 500x500 píxeles de fondo blanco. Guárdalo como **trazados-rutas.xcf**
- 2. Divide el dibujo con guías de modo que obtengas cuatro cuadrantes iguales.
- 3. Crea una ruta en el primer cuadrante: la que quieras, con varios nodos (comienza en modo diseño; para cerrarla pasa a modo edición: al acercarte al primer nodo aparece el símbolo ∞, cerrar la curva)
- 4. Selecciona la pestaña de rutas y pulsa el botón secundario del ratón sobre la ruta recién creada.
- 5. Selecciona **trazar ruta**. Elige **línea de trazado, color sólido** y anchura de línea 6. Cambia el color de frente de la caja de herramientas (es el que se utilizará).
- 6. Pulsa sobre trazar.
- 7. Crea una **segunda ruta en el segundo cuadrante**. Para hacerlo puedes salir de la

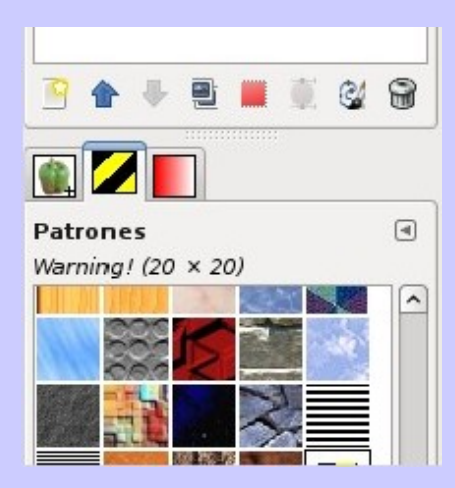

herramienta rutas y volver a seleccionarla: cuando comiences la ruta aparecerá como una distinta. También puedes pulsar con el botón secundario del ratón sobre la ruta ya creada y crear una nueva.

- 8. Ahora trazaremos la ruta, pero utilizando un patrón. Elige 20 como anchura de línea.
- 9. Hagamos una **tercera ruta en el tercer cuadrante**: usaremos un pincel (trazar utilizando una herramienta de pintura). **Antes de trazar elige el pincel**, su tamaño... con la herramienta de pinceles.
- 10. **La ruta del cuarto**

**cuadrante** la trazaremos utilizando el aerógrafo. Antes de trazar, elige la herramienta **aerógrafo** con el pincel Galaxy, Big. Puedes hacer varias pruebas.

11. Dos de las rutas del dibujo de la derecha son cerradas, otras dos abiertas. Las rutas son una herramienta de dibujo, no son parte del resultado final. Se pueden utilizar tantas veces queramos. Sobre ellas se pueden aplicar las herramientas de escalar, rotar, perspectiva...

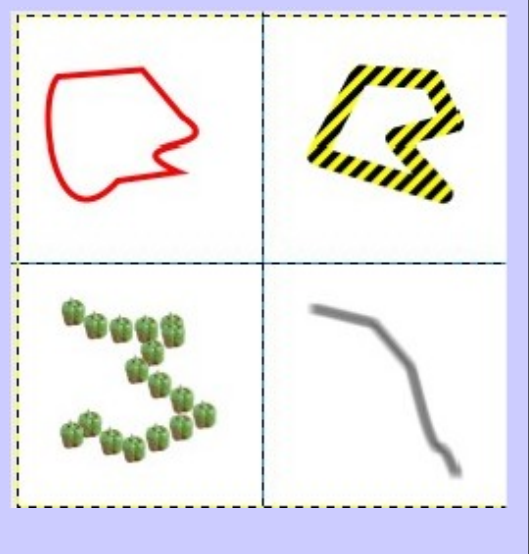

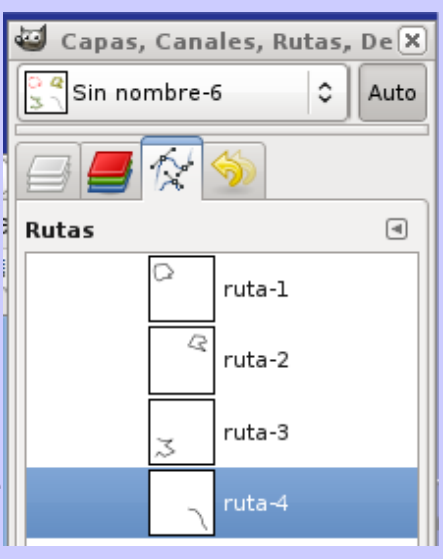

## **PRÁCTICA 15. USOS DE LAS RUTAS (II)**

#### **Práctica 15**

- 1. Crea un archivo de 650x400 píxeles de fondo transparente. Guárdalo como **textoyrutas.xcf**
- 2. Inserta un texto con letra FreeSerif Bold de 150 píxeles con la leyenda **Tierra**.
- 3. Entre las opciones de texto aparece un botón: Crear ruta a partir de texto. Púlsalo. Aparece

una ruta nueva que sigue el contorno del texto (la imagen tiene seleccionado el ojo de la ruta y oculta la capa del texto: se ve la ruta).

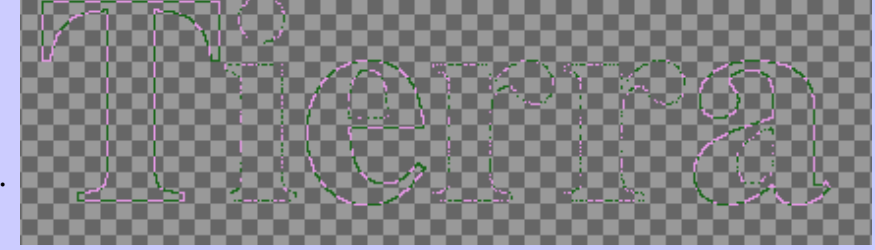

4. Traza la ruta con el lápiz y con grosor de línea 3 píxeles. Elige un color distinto al del

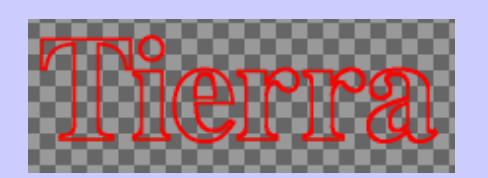

- texto (en la ilustración está oculto el texto original). Antes de trazar la ruta comprueba que estás situado en la capa del fondo, no en la de texto.
- 5. Vamos a sombrear el texto: inserta una nueva capa en el fondo. Con el botón derecho del ratón elige

**ruta a selección**: aparece una selección siguiendo la ruta.

- 6. Ampliemos la selección: Seleccionar → agrandar 10 píxeles.
- 7. Ahora difuminamos los bordes 10 píxeles: Seleccionar → Difuminar
- 8. Coloreamos la selección con un color distinto a los utilizados.

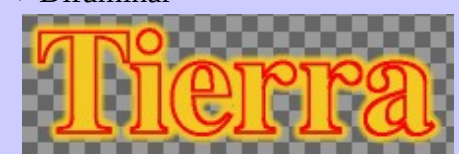

- 9. Invertimos la selección: Seleccionar → invertir
- 10. Borramos la selección (con la tecla Del o Sup). Realmente borramos píxeles de la zona difuminada, con lo que aparece el difuminado. Este se nota más borrando varias veces.
- 11. Sólo queda poner de fondo la imagen tierra.jpg (que es mucho más grande por lo que hemos de escalar-recortar al tamaño de nuestra imagen, 650x400 píxeles). Puedes jugar a ocultar capas y con la opacidad de las mismas hasta conseguir el efecto que más te agrade.

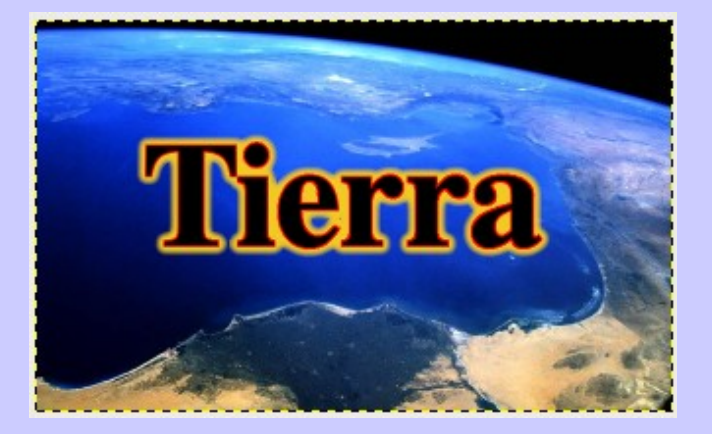

 $\boxed{4}$ 

## **PRÁCTICA 16. USOS DE LAS RUTAS (III)**

#### **Práctica 16**

- 1. Crea un archivo de 650x400 píxeles de fondo transparente. Guárdalo como **textoperspectiva.xcf**
- 2. Inserta un texto con letra FreeSerif Bold de 150 píxeles con la leyenda **Tierra**.
- 3. Una vez escrito un texto creamos una ruta a partir del mismo (parece que no pasa nada, pero en la pestaña de rutas aparece la ruta creada).
- 4. Una vez creada ocultamos la capa donde está el texto y creamos otra capa (en el punto 7 trazaremos la ruta en ella).
- 

5. Aplicamos a la ruta una perspectiva. Para aplicar la perspectiva a la ruta hemos de

indicárselo expresamente a la herramienta eligiendo Perspectiva trasformar la ruta (otras posibilidades son transformar el Transformar: dibujo o una selección).

6. Con el ratón sobre el dibujo modificamos la ruta aplicando la perspectiva.

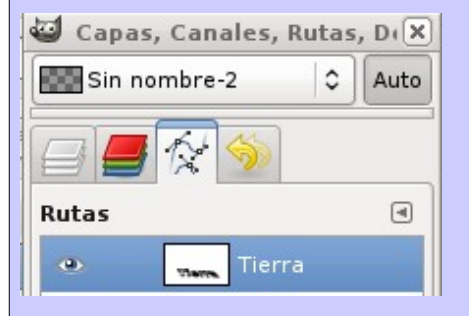

- 7. Ahora trazamos la ruta. Para elegir color ponte sobre la capa de ruta y con el botón derecho selecciona **Herramienta de ruta**: esto te permite cambiar el color antes de trazarla.
- 8. En el dibujo siguiente Tierra es el texto original, base de la ruta y de la posterior perspectiva sobre la ruta. Esta se ha trazado tres veces: primero de color amarillo, con una anchura de línea 15; después se hizo otro trazo de color

rojo con anchura de línea 10 y un tercer trazo con color verde y anchura de línea 5 píxeles.

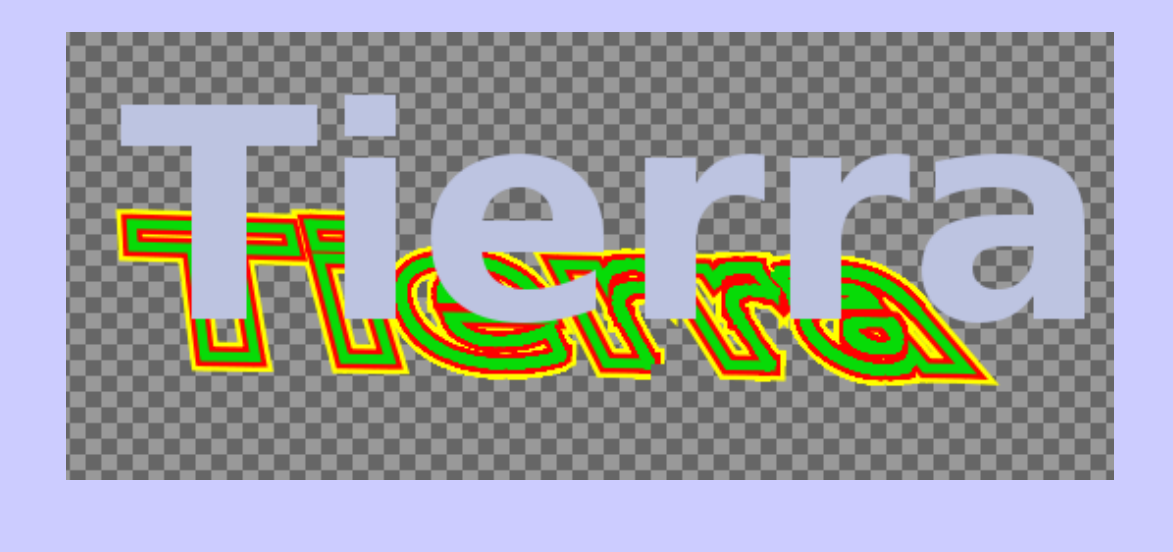

## **PRÁCTICA 17. ANIMACIÓN**

#### **Práctica 17**

- 1. Crea un archivo de 300x300 píxeles de fondo blanco. Guárdalo como **animacion.xcf** 2. Inserta unas guías (imagen → guías nuevas): dos verticales a 15 y 285 píxeles y dos horizontales a 15 y 285 píxeles. 3. Haz una selección elíptica **ajustando a las guías**: quedará una circunferencia. 4. Ahora generaremos una ruta a capas, Canales, Rutas, De X partir de la selección: Sin nombre-3 Ċ Auto Seleccionar  $\rightarrow$  A ruta. Observa que aparece una ruta nueva con la forma de nuestra circunferencia. 5. Eliminamos las guías (Imagen → Guías → Quitar todas las guías) y hacemos unas nuevas: dos verticales **Rutas**  $\boxed{4}$ a 145 y 155 píxeles y dos horizontales a 10 y 20 Selección píxeles. 6. Volvemos a nuestra capa y hacemos una selección circular justo en el área dibujado por las nuevas guías, y la pintamos de un color llamativo (puedes utilizar la lupa). 7. Elegimos la ruta creada anteriormente y la trazamos (botón secundario sobre la ruta → Trazar ruta). Utilizamos línea de trazado, de 3 píxeles de grosor y color sólido. Utilizará el color de frente. Podemos cambiarlo antes de trazar. 8. Eliminamos las guías. Duplicamos la capa 11 veces (en total tendremos 12 capas iguales). Renombramos las capas c1, c2... c12 (botón secundario sobre la capa  $\rightarrow$  Editar atributos
	- 9. Giramos cada capa en múltiplos de 30º: c1 la dejamos como está, c2 la giramos 30º, c3 60º etc. CUIDADO: NO SE PUEDE GIRAR ÁNGULOS MAYORES DE 180º; PARA GIRAR 210º HEMOS DE GIRAR -150º, PARA 240º, -120º... Hay que ir por orden; según vayamos girando podemos ocultar las capas para que no nos molesten.

de capa, o bien, doble click sobre el nombre de capa).

- 10. Para hacer que todas las capas entren en nuestra imagen recortamos la imagen. Imagen → autorecortar la imagen.
- 11. Guardamos la imagen.
- 12. Guardamos como imagen gif: guardar como → circulo.gif. No olvides g**uardar como animación**.
- 13. Abre el dibujo guardado con un visor de imágenes (puede servir el navegador web), y observa el resultado. Cada capa se ha convertido en un fotograma de una película. Podemos mejorar el resultado coloreando el fondo de las zonas transparentes de las capas, o bien haciendo todo el fondo transparente (en este caso cambia el efecto final).
- 14. El efecto es el que obtenemos en Gimp al ir visualizando las capas comenzando por la última.

 $\overline{\mathbf{x}}$ 

 $\boxed{4}$ 

.<br>Vacaciones en el

Sin nombre

Rutas

#### **PRÁCTICA 18. TEXTO SIGUIENDO UNA RUTA**

#### **Práctica 18**

- 1. Crea un archivo de 600x400 píxeles de fondo blanco. Guárdalo como **texto\_a\_ruta.xcf**
- 2. Crea una ruta con curvas amplias y lo más suaves que puedas (con pocos nodos y usa los tiradores para suavizar las curvas y las uniones de nodos); va a servir de base para trazar un texto.
- 3. Con la herramienta texto pon un texto no muy largo con letra bold (negrita) y tamaño 50.
- 4. Antes de cerrar la herramienta pulsa el botón situado en la caja de herramientas de texto:

Vaçagienes en el mar

Capas

Normal

Ŧ

 $\overline{\mathbf{x}}$ اتته

 $\Box$ 

 $\hat{C}$ 

 $= 100.0$ 

Fondo

**Rutas** 

 $\ddot{\bullet}$ 

can

Bloquear: □■

 $\ddot{\phantom{a}}$ 

Vacaciones en Fondo

apa nueva

Texto siguiendo una ruta

Canas

Modo:

 $\bullet$ 

۰

Opacidad:  $=$ 

Bloquear: □■

- 5. Aparece una ruta nueva que coincide con el contorno del texto y siguiendo la ruta que tuviésemos seleccionada (en este caso la única que había, creada en el paso 2). Es importante tener en cuenta que el texto seguirá la ruta seleccionada.
- 6. Ahora tenemos:
	- a) Dos capas, una con fondo blanco y otra con el texto. El botón anterior no crea el texto, sino una ruta.
	- b) Dos rutas: la original que hicimos en el paso 2 y una nueva que sigue la ruta anterior y contornea un texto.
- 7. Las rutas pueden ocultarse (quitando los ojos). Las rutas no son dibujos, sino que nos servirán para crearlos. Por ahora lo único dibujado es el texto en negrilla que está en la capa de texto.
- 8. Seleccionamos la **ruta** del texto (vacaciones en el mar) y en el diálogo que aparece al pulsar el botón secundario del ratón elegimos Ruta a selección: en el dibujo aparece seleccionado el texto de la ruta. Cuidado: hemos de estar en la capa del fondo; en otro caso la selección puede no ser completa.
- 9. Difuminamos la selección 5 px (botón secundario → selección → difuminar) y coloreamos la ruta.
- 10. Vamos a poner el fondo transparente: añadimos mascara de capa a la selección (botón secundario sobre icono de capa → máscara de capa → a selección.
- 11.Añadimos otra capa de fondo y la coloreamos completamente de otro color (antes hay que quitar la selección) o Opacidad:  $\boxed{m}$ 100.0 ponemos una foto ...
- 12. Sólo queda ocultar la capa de texto original y las rutas.

## **PRÁCTICA 19 PERSPECTIVA. DAR SOMBRA**

#### **Práctica 19**

Perspectiva Transformar:

Dirección

- 1. Abre la imagen estatua.jpg. Guárdala como estatua.xcf
- 2. Amplía el lienzo a un tamaño de 1000x629 px: imagen → tamaño del lienzo ... (quita la cadena para aumentar sólo el ancho y no el alto.
- 3. Cambia el tamaño de la capa para igualarlo con el de la imagen: capa  $\rightarrow$  capa a tamaño de imagen.
- 4. Selecciona la imagen (lo más sencillo es seleccionar el fondo blanco con la varita, selección difusa, y luego invertir la selección)
	- 5. Ahora elegimos la herramienta de perspectiva y la **aplicamos a la selección**.

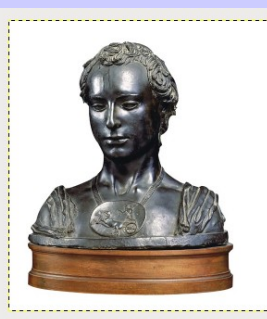

 6. Con el ratón, desplazando los vértices, deformamos la selección de modo que parezca la sombra de nuestro busto.

Una vez adaptada a nuestro gusto pulsamos transformar.

 7. Creamos una nueva capa con fondo blanco

517.84733 230.50657 0.80451 Transforma

que colocamos debajo de la actual. Es buena idea guardar la selección en una ruta por si la

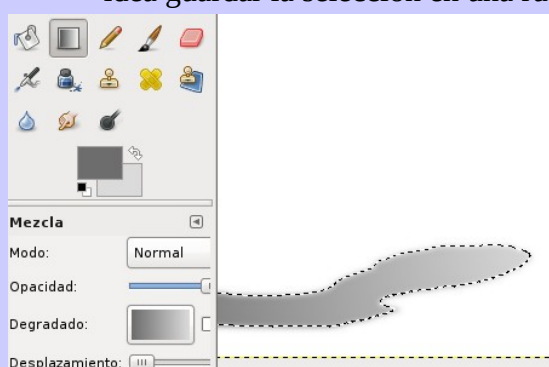

necesitamos más adelante en algún momento  $(selección \rightarrow a ruta)$ .

- 8. Difuminamos los bordes de la selección (selección  $\rightarrow$  difuminar, 15 px).
- 9. Ocultamos la capa original y nos situamos en la nueva capa, totalmente blanca y que muestra la selección. Dibujaremos la sombra con la herramienta de mezcla y eligiendo de color de frente un gris oscuro y de fondo un gris claro.
- 10. Sólo queda hacer transparente el fondo de la imagen original (primera capa). Selecciona el fondo, invierte la selección y añade una máscara de capa a la selección.

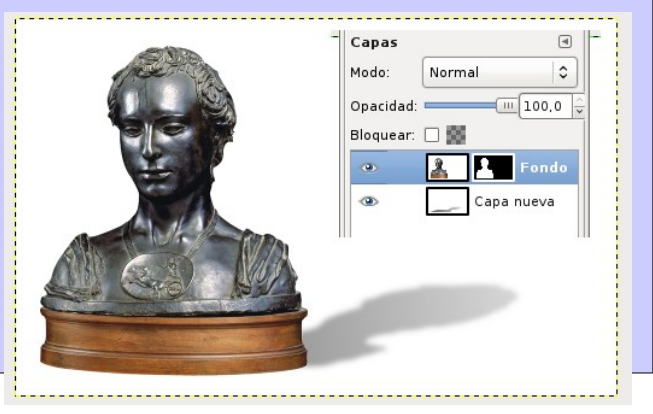

## **PRÁCTICA 20. ANIMACIÓN DE UNA IMAGEN SIMPLE**

#### **Práctica 20**

- 1. Abre la imagen pez.gif. Guárdala como pez.xcf
- 2. Colorea la imagen. Como la imagen era gif el modo de color de imagen es indexado. Antes de colorear hemos de cambiar el modo de color a RGB. Imagen → modo → RGB
- 3. Duplica la capa del pez 2 veces y cambia sus nombres de p1 a p3 comenzando por la de abajo.
- 4. Oculta todas las capas menos p1 (la más profunda) y colócate en ella. Haz una ruta siguiendo el contorno de la boca. Puedes usar la lupa para ser más preciso. No utilices muchos nodos (10 ó 15 bastan). Usa los tiradores para contornear la boca con curvas suaves. Nombra la ruta como p1.

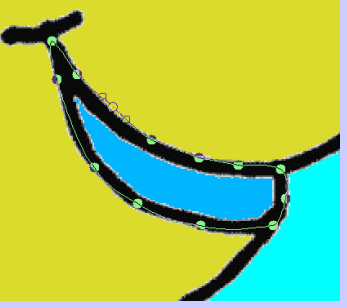

 5. Colócate sobre la capa p2 y actívala. Duplica la ruta p1 y llama al duplicado p2. Escógela, ya que es la que modificaremos para abrir la boca del pez (mueve los nodos de la parte inferior para abrir la boca)

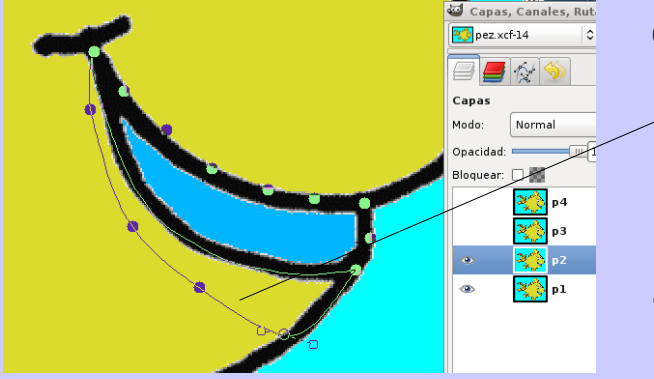

- 6. Traza la ruta con línea de trazado color sólido negro y 6 px de ancho. Tienes el contorno de la nueva boca. Borra la línea de dentro y coloréala. Si el trazado no es correcto deshace (Ctr^z) y modifica la ruta (procura que vaya por el centro de las líneas que mantienes, para no aumentar su grosor)
- 7. Duplica la ruta p2 y haz la ruta p3. Colócate sobre la capa p $\frac{1}{2}$  y abre un poco más la

#### boca.

 8. Tenemos tres capas con distintas aberturas de abajo arriba: p1, p2 y p3. Para cerrar la boca duplica p2 y pon el duplicado sobre p3. Duplica p1 y colócala sobre las demás. Haz

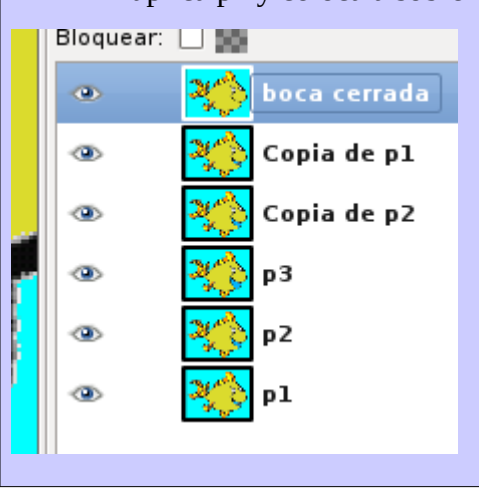

una nueva capa con la boca totalmente

- cerrada (será la superior).
- 9. Las rutas las guardamos por prudencia, por si cometemos errores y hay que modificar algo.
- 10. Guarda el fichero en formato gimp (**pez.xcf**). Queda guardar la imagen como **gif animado: pez\_animado.gif (como animación)**

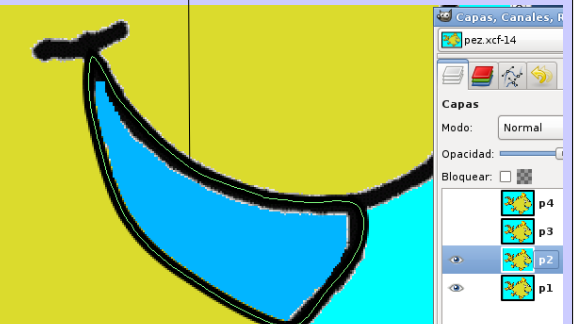